**Guide d'installation du serveur Sun Fire X4800 pour Oracle VM**

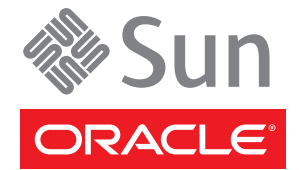

Référence : 821–2260–10 Juillet 2010, Révision A

Copyright © 2010, Oracle et/ou ses affiliés. Tous droits réservés.

Ce logiciel et la documentation qui l'accompagne sont protégés par les lois sur la propriété intellectuelle. Ils sont concédés sous licence et soumis à des restrictions d'utilisation et de divulgation. Sauf disposition de votre contrat de licence ou de la loi, vous ne pouvez pas copier, reproduire, traduire, diffuser, modifier, breveter, transmettre, distribuer, exposer, exécuter, publier ou afficher le logiciel, même partiellement, sous quelque forme et par quelque procédé que ce soit. Par ailleurs, il est interdit de procéder à toute ingénierie inverse du logiciel, de le désassembler ou de le décompiler, excepté à des fins d'interopérabilité avec des logiciels tiers ou tel que prescrit par la loi.

Les informations fournies dans ce document sont susceptibles de modification sans préavis. Par ailleurs, Oracle Corporation ne garantit pas qu'elles soient exemptes d'erreurs et vous invite, le cas échéant, à lui en faire part par écrit.

Si ce logiciel, ou la documentation qui l'accompagne, est concédé sous licence au Gouvernement des Etats-Unis, ou à toute entité qui délivre la licence de ce logiciel ou l'utilise pour le compte du Gouvernement des Etats-Unis, la notice suivante s'applique :

U.S. GOVERNMENT RIGHTS Programs, software, databases, and related documentation and technical data delivered to U.S. Government customers are "commercial computer software" or"commercial technical data" pursuant to the applicable Federal Acquisition Regulation and agency-specific supplemental regulations. As such, the use, duplication, disclosure, modification, and adaptation shall be subject to the restrictions and license terms set forth in the applicable Government contract, and, to the extent applicable by the terms of the Government contract, the additional rights set forth in FAR 52.227-19, Commercial Computer Software License (December 2007). Oracle America, Inc., 500 Oracle Parkway, Redwood City, CA 94065.

Ce logiciel ou matériel a été développé pour un usage général dans le cadre d'applications de gestion des informations. Ce logiciel ou matériel n'est pas conçu ni n'est destiné à être utilisé dans des applications à risque, notamment dans des applications pouvant causer des dommages corporels. Si vous utilisez ce logiciel ou matériel dans le cadre d'applications dangereuses, il est de votre responsabilité de prendre toutes les mesures de secours, de sauvegarde, de redondance et autres mesures nécessaires à son utilisation dans des conditions optimales de sécurité. Oracle Corporation et ses affiliés déclinent toute responsabilité quant aux dommages causés par l'utilisation de ce logiciel ou matériel pour ce type d'applications.

Oracle et Java sont des marques déposées d'Oracle Corporation et/ou de ses affiliés. Tout autre nom mentionné peut correspondre à des marques appartenant à d'autres propriétaires qu'Oracle.

AMD, Opteron, le logo AMD et le logo AMD Opteron sont des marques ou des marques déposées d'Advanced Micro Devices. Intel et Intel Xeon sont des marques ou des marques déposées d'Intel Corporation. Toutes les marques SPARC sont utilisées sous licence et sont des marques ou des marques déposées de SPARC International, Inc. UNIX est une marque déposée concédée sous licence par X/Open Company, Ltd.

Ce logiciel ou matériel et la documentation qui l'accompagne peuvent fournir des informations ou des liens donnant accès à des contenus, des produits et des services émanant de tiers. Oracle Corporation et ses affiliés déclinent toute responsabilité ou garantie expresse quant aux contenus, produits ou services émanant de tiers. En aucun cas, Oracle Corporation et ses affiliés ne sauraient être tenus pour responsables des pertes subies, des coûts occasionnés ou des dommages causés par l'accès à des contenus, produits ou services tiers, ou à leur utilisation.

Copyright © 2010, Oracle et/ou ses affiliés. Tous droits réservés.

Ce logiciel et la documentation qui l'accompagne sont protégés par les lois sur la propriété intellectuelle. Ils sont concédés sous licence et soumis à des restrictions d'utilisation et de divulgation. Sauf disposition de votre contrat de licence ou de la loi, vous ne pouvez pas copier, reproduire, traduire, diffuser, modifier, breveter,<br>transmettre, distribuer, exposer, exécuter, publier interdit de procéder à toute ingénierie inverse du logiciel, de le désassembler ou de le décompiler, excepté à des fins d'interopérabilité avec des logiciels tiers ou tel que prescrit par la loi.

Les informations fournies dans ce document sont susceptibles de modification sans préavis. Par ailleurs, Oracle Corporation ne garantit pas qu'elles soient exemptes d'erreurs et vous invite, le cas échéant, à lui en faire part par écrit.

Si ce logiciel, ou la documentation qui l'accompagne, est concédé sous licence au Gouvernement des Etats-Unis, ou à toute entité qui délivre la licence de ce logiciel<br>ou l'utilise pour le compte du Gouvernement des Etats-U

U.S. GOVERNMENT RIGHTS. Programs, software, databases, and related documentation and technical data delivered to U.S. Government customers are "commercial computer software" or"commercial technical data" pursuant to the applicable Federal Acquisition Regulation and agency-specific supplemental regulations. As such, the use, duplication, disclosure, modification, and adaptation shall be subject to the restrictions and license terms set forth in the applicable Government contract, and, to the extent applicable by the terms of the Government contract, the additional rights set forth in FAR 52.227-19, Commercial Computer Software License (December 2007). Oracle America, Inc., 500 Oracle Parkway, Redwood City, CA 94065.

Ce logiciel ou matériel a été développé pour un usage général dans le cadre d'applications de gestion des informations. Ce logiciel ou matériel n'est pas conçu ni n'est destiné à être utilisé dans des applications à risque, notamment dans des applications pouvant causer des dommages corporels. Si vous utilisez ce logiciel ou matériel dans le cadre d'applications dangereuses, il est de votre responsabilité de prendre toutes les mesures de secours, de sauvegarde, de redondance et autres mesures nécessaires à son utilisation dans des conditions optimales de sécurité. Oracle Corporation et ses affiliés déclinent toute responsabilité quant aux dommages causés par l'utilisation de ce logiciel ou matériel pour ce type d'applications.

Oracle et Java sont des marques déposées d'Oracle Corporation et/ou de ses affiliés.Tout autre nom mentionné peut correspondre à des marques appartenant à d'autres propriétaires qu'Oracle.

AMD, Opteron, le logo AMD et le logo AMD Opteron sont des marques ou des marques déposées d'Advanced Micro Devices. Intel et Intel Xeon sont des marques ou des marques déposées d'Intel Corporation. Toutes les marques SPARC sont utilisées sous licence et sont des marques ou des marques déposées de SPARC International, Inc. UNIX est une marque déposée concédé sous license par X/Open Company, Ltd.

# Table des matières

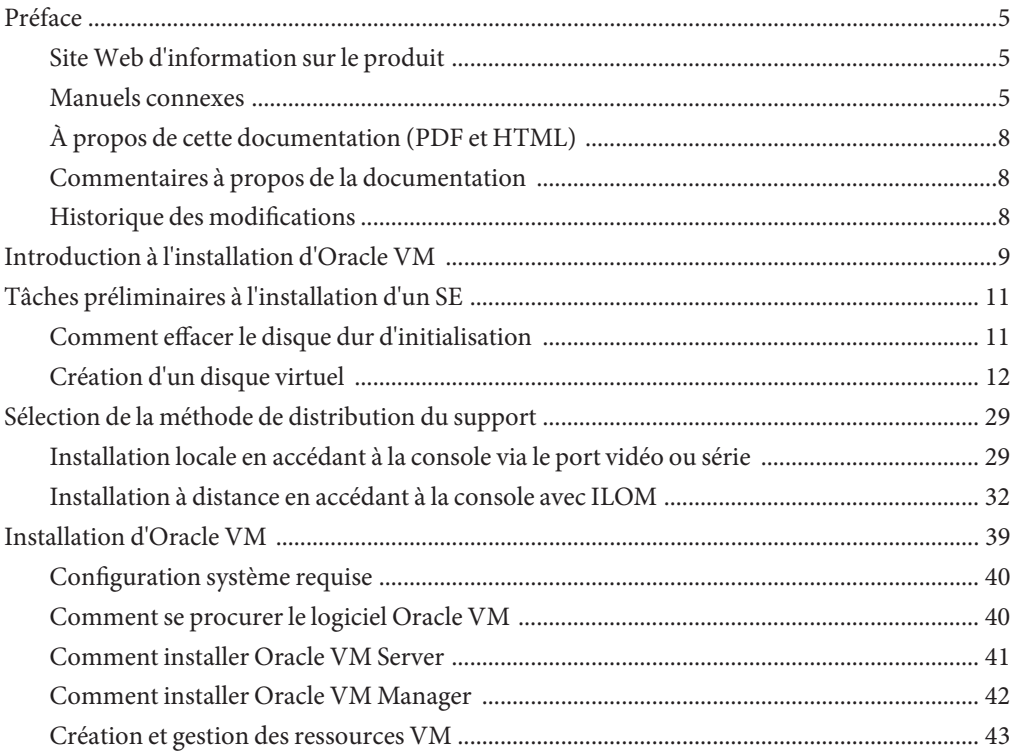

## <span id="page-4-0"></span>Préface

Cette préface décrit la documentation connexe et le processus pour soumettre vos commentaires. Elle comprend également l'historique des modifications apportées à la documentation.

- "Site Web d'information sur le produit" à la page 5
- "Manuels connexes" à la page 5
- ["À propos de cette documentation \(PDF et HTML\)" à la page 8](#page-7-0)
- ["Commentaires à propos de la documentation" à la page 8](#page-7-0)
- ["Historique des modifications" à la page 8](#page-7-0)

### **SiteWeb d'information sur le produit**

Pour des informations sur le serveur Sun Fire X4800, visitez le site produit du serveur Sun Fire X4800 :

<http://www.oracle.com/goto/x4800>

Sur ce site, vous pouvez trouver des liens vers les informations et téléchargements suivants :

- Informations et spécifications sur le produit
- Systèmes d'exploitation pris en charge
- Téléchargements du microprogramme et des logiciels
- Cartes en option prises en charge
- Options de stockage externe

## **Manuels connexes**

Voici la liste des documents associés au serveur Oracle Sun Fire X4800. Ces documents et d'autres documents sont disponibles sur le site Web :

<http://www.oracle.com/goto/x4800>

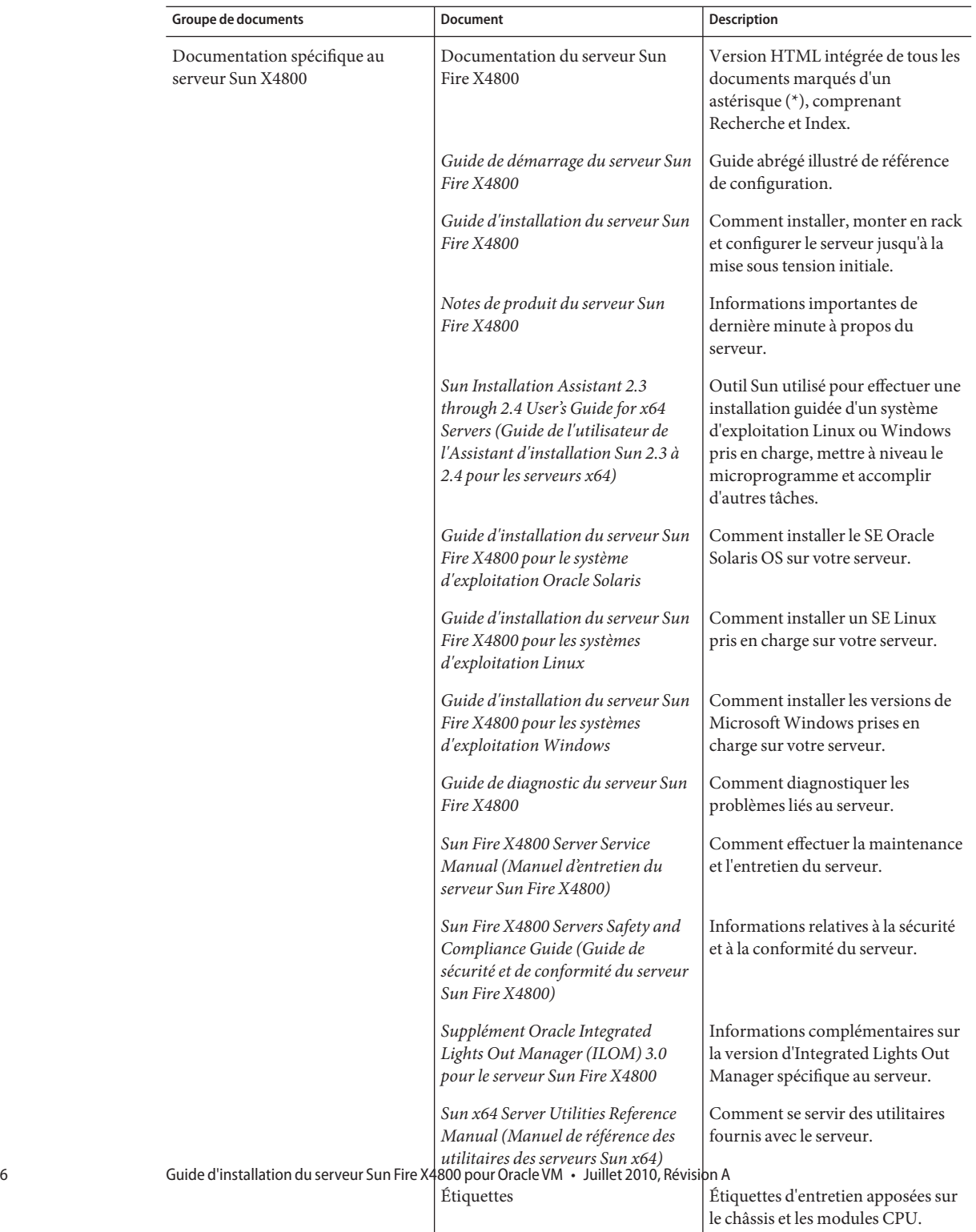

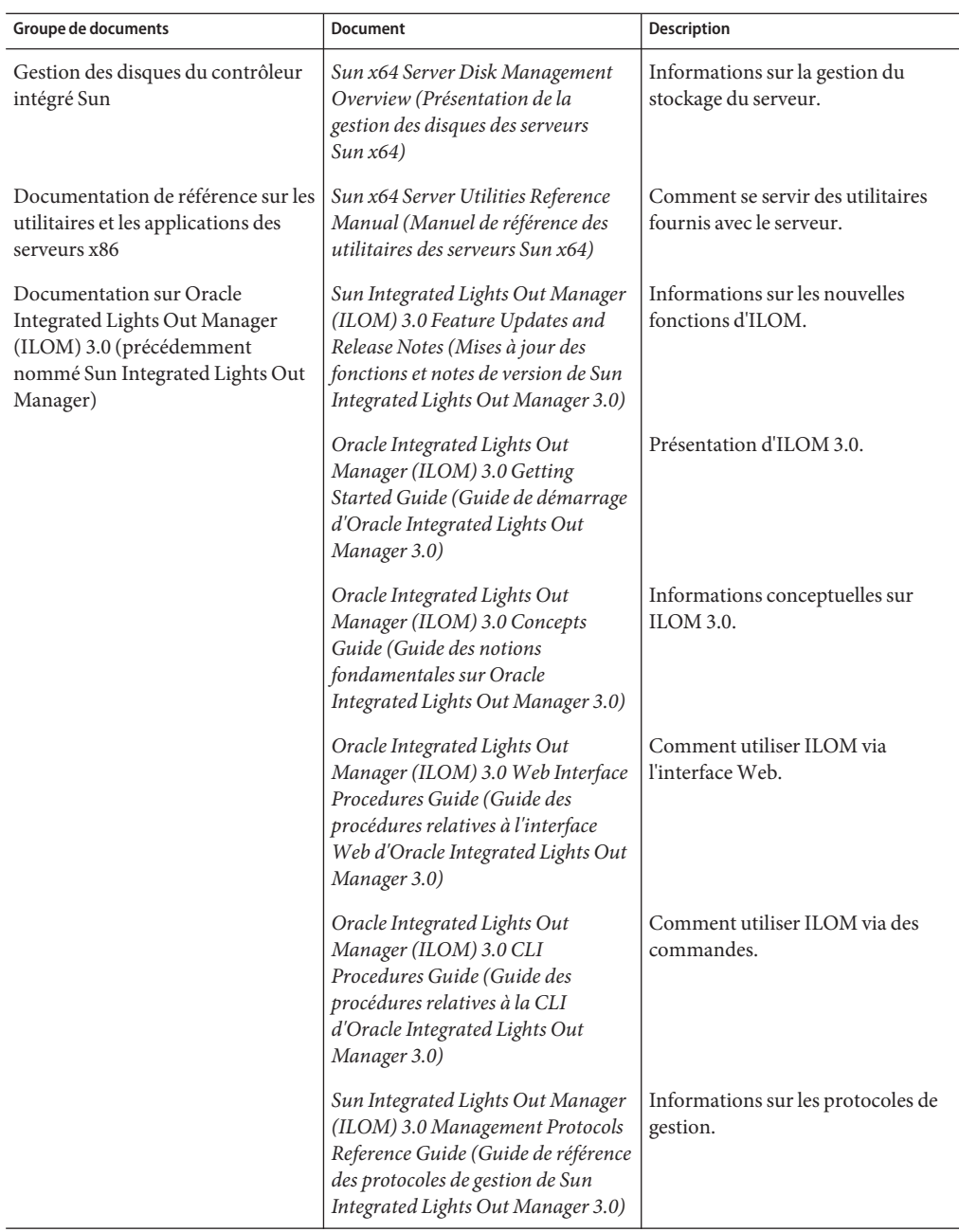

## <span id="page-7-0"></span>**À propos de cette documentation (PDF et HTML)**

Cet ensemble de documentation est disponible dans les formats PDF et HTML. Les informations sont présentées dans des rubriques (similaires à celles de l'aide en ligne) et ne sont donc pas organisées avec des chapitres, des annexes et des sections numérotées.

## **Commentaires à propos de la documentation**

Nous nous efforçons d'améliorer notre documentation produit, aussi vos commentaires et suggestions sont les bienvenus. Vous pouvez nous les envoyer à l'adresse suivante :

<http://www.sun.com/secure/products-n-solutions/hardware/docs/feedback>

Veuillez mentionner le titre et le numéro de référence du document dans vos commentaires.

## **Historique des modifications**

Les modifications suivantes ont été apportées à la documentation.

- Avril 2010 Publication du guide d'installation.
- Juin 2010 Nouvelle version du guide d'installation et du guide de démarrage.
- Juillet 2010 Publication initiale d'autres documents.

# <span id="page-8-0"></span>Introduction à l'installation d'Oracle VM

Ce document fournit des informations sur l'installation d'Oracle VM. Il renvoie à la documentation Oracle Solaris pour l'installation. Il comprend les rubriques suivantes :

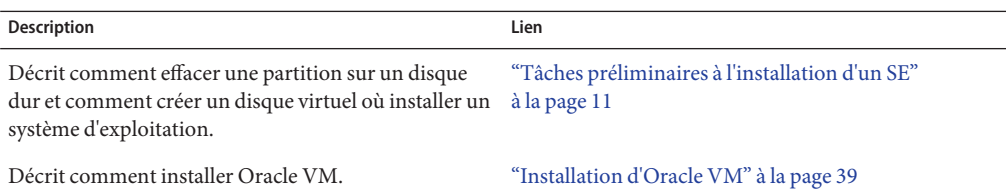

# <span id="page-10-0"></span>Tâches préliminaires à l'installation d'un SE

Certaines tâches sont requises avant d'installer un système d'exploitation, selon l'existence ou non d'un SE déjà présent sur le disque d'initialisation, ou s'il s'agit d'un nouveau disque sans aucune partition.

Ces tâches sont :

- "Comment effacer le disque dur d'initialisation" à la page 11
- ["Création d'un disque virtuel" à la page 12](#page-11-0)

### **Comment effacer le disque dur d'initialisation**

Le système d'exploitation Solaris est peut-être préinstallé sur le disque dur de votre serveur. Dans ce cas, vous devez l'effacer avant d'installer Linux.

Procurez-vous une copie du CD Tools and Drivers (Outils et pilotes) avant de commencer cette procédure. **Avant de commencer**

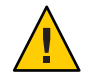

**Attention –** Cette procédure efface toutes les données du disque dur. Sauvegardez toutes les données que vous voulez conserver avant de commencer cette procédure.

**Sauvegardez les données du disque dur à conserver. 1**

#### **Insérez le CDTools and Drivers dans l'unité de CD/DVD du serveur. 2**

Si votre serveur n'est pas équipé d'un lecteur de CD/DVD, utilisez la console distante (JavaRConsole). Voir["Installation à distance en accédant à la console avec ILOM" à la page 32.](#page-31-0)

#### **Initialisez le système à partir du CDTools and Drivers. 3**

Le menu principal Tools and Drivers (Outils et pilotes) s'affiche.

**Sélectionnez l'option Erase Primary Boot Hard Disk (Effacer le disque d'initialisation principal) 4 dans le menu principal.**

Cela efface toutes les partitions du disque dur principal, à l'exception de la partition de diagnostic. Si le disque dur possède une partition de diagnostic, elle n'est pas supprimée.

<span id="page-11-0"></span>Passez à la section "Création d'un disque virtuel" à la page 12. **Étapes suivantes**

## **Création d'un disque virtuel**

Avant de procéder à l'installation du système d'exploitation, vous devez créer un disque virtuel sur le serveur pour rendre l'espace disponible accessible pour le téléchargement de l'image. Le téléchargement efface le contenu du disque.

Les disques virtuels pour le téléchargement du système d'exploitation peuvent être créés à partir du microprogramme LSI. Le microprogramme LSI n'est accessible que durant le démarrage du serveur. Avant le lancement de Windows, lorsque la bannière LSI est affichée, entrez la combinaison de touches Ctrl-H pour accéder à l'interface LSI.

**Remarque –** Vous pouvez également créer des disques virtuels à partir du logiciel MegaRAID (qui est installé via les pilotes additionnels du DVD Tools and Drivers), mais ceux-ci ne doivent pas être utilisés pour l'installation du système d'exploitation.

Voir"Comment créer un disque virtuel" à la page 12.

### **Comment créer un disque virtuel**

- **Connectez-vous au serveur en utilisant l'adresse IP du module processeur de service (SP). 1**
- **Dans la fenêtre d'interface graphique, sélectionnez l'onglet Remote Control (Contrôle à 2 distance) pour lancer ILOM Remote Control.**
- **Sélectionnez l'onglet KVMS (Système clavier, vidéo, souris). 3**
- **Sous Mouse Mode (Mode souris), sélectionnez Relative (Relatif), puis cliquez sur Save 4 (Enregistrer).**

**Remarque –** Le mode relatif permet le déplacement de la souris d'une fenêtre à l'autre dans la console distante. À la fin de cette procédure, vous êtes invité à remplacer ce paramètre souris par Absolute (Absolu).

**Cliquez sur l'onglet Redirection. Dans l'écran Redirection, cliquez sur Launch Remote Console (Lancer console distante). 5**

Cela lance la fenêtre de console distante ILOM 3.0.

**Dans le menu Devices (Périphériques), sélectionnez Mouse (Souris) pour activer la souris. 6**

- **Redémarrez le système et attendez la bannière LSI. Lorsque les périphériques apparaissent dans la page bannière, utilisez la combinaison de touches Ctrl-H. 7**
- **Dans l'écran Adapter Selection (Choix de l'adaptateur), cliquez sur Start (Démarrer). 8**

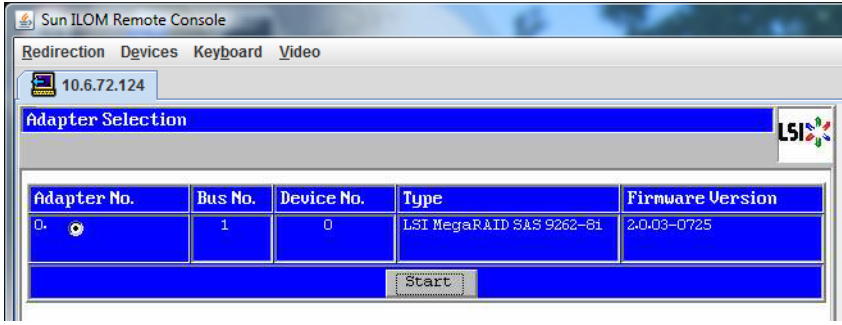

L'écran MegaRaid BIOS Config Utility Virtual Configuration (Utilitaire de configuration du BIOS MegaRaid - Configuration virtuelle) apparaît.

**Dans l'écran MegaRaid BIOS Config Utility Virtual Configuration, sélectionnez Configuration Wizard (Assistant de configuration). 9**

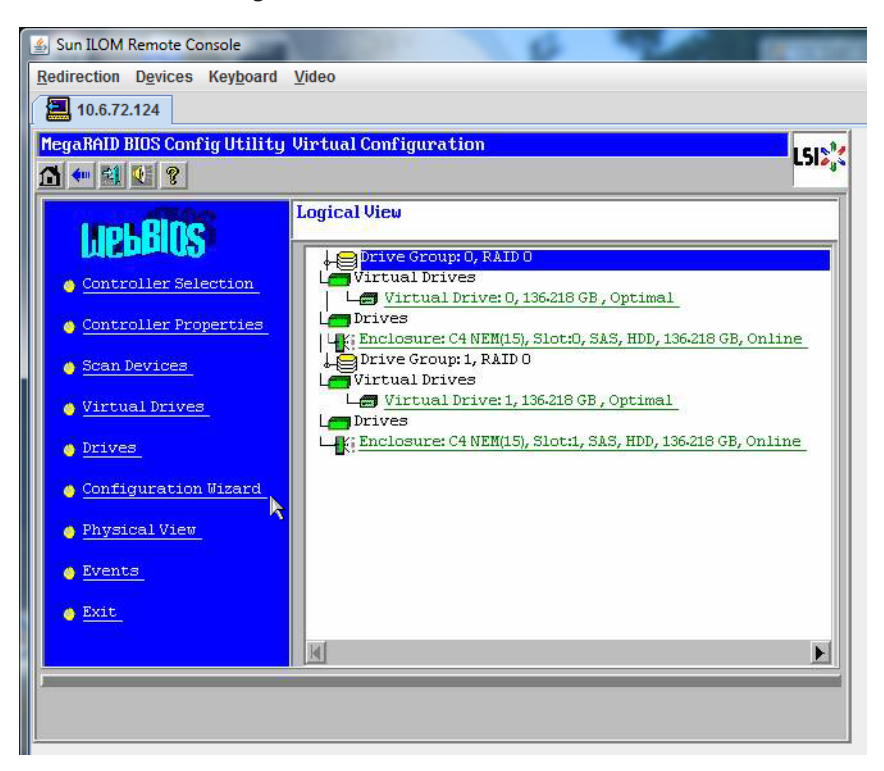

**Dans l'écran de l'assistant de configuration, sélectionnez New Configuration (Nouvelle configuration), puis cliquez sur Next (Suivant). 10**

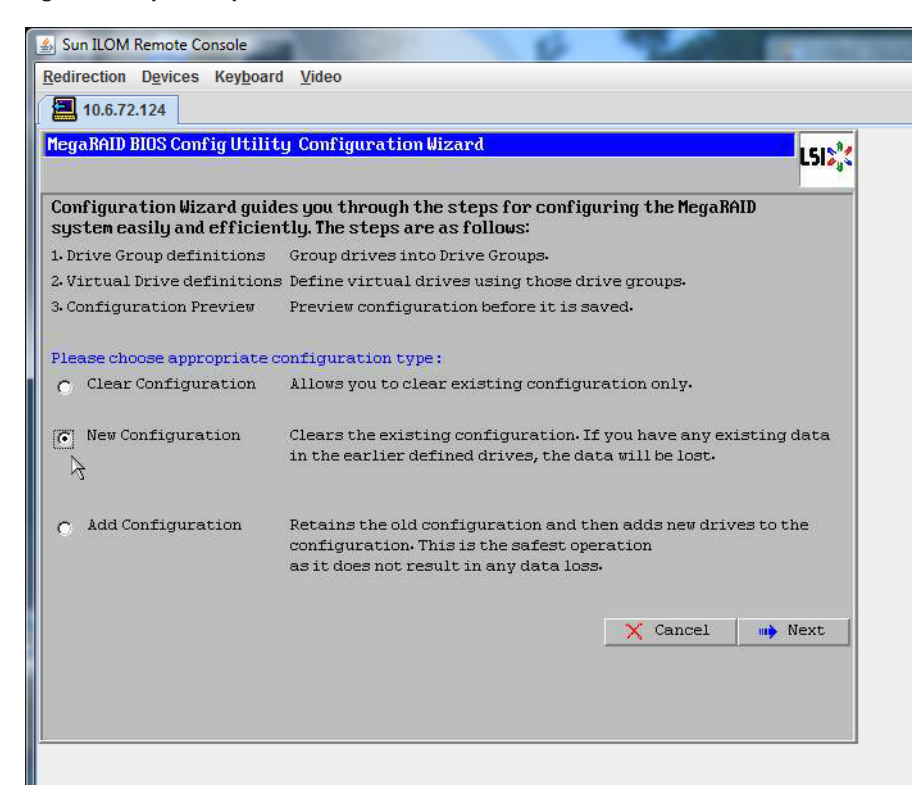

#### **Sélectionnez Manual Configuration (Configuration manuelle). 11**

L'option Automatic Configuration (Configuration automatique) crée une seule unité virtuelle qui contient tous les disques durs du système. Plusieurs unités de disque sont configurées dans un jeu entrelacé (RAID0) qui apparaît comme unité virtuelle unique d'espace de stockage combiné. Ce n'est pas forcément souhaitable car cela présente de multiples points de

défaillance. En fait, si une unité de disque tombe en panne, le système ne démarre pas. Vous devez supprimer toutes les unités de disques, sauf une. Vous pouvez sinon utiliser l'option Manual Configuration (Configuration manuelle) pour créer l'unité virtuelle utilisant un seul disque dur.

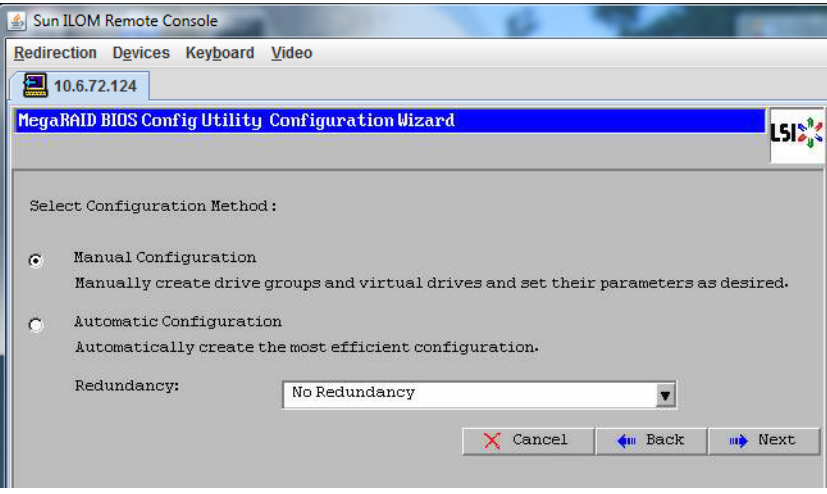

**12 Si une fenêtre de confirmation s'affiche, cliquez sur Yes (Oui).**

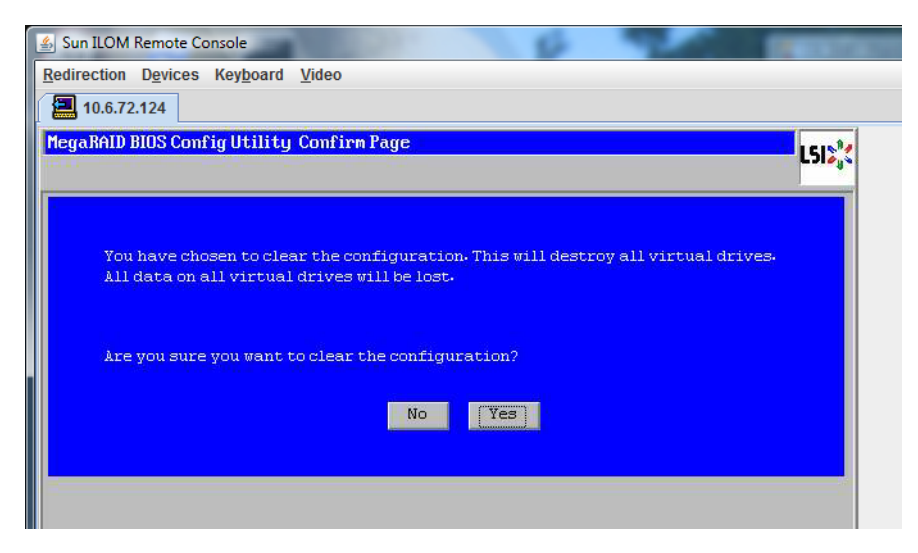

**Lorsque l'écran MegaRAID BIOS Config Utility ConfigWizard – Drive Group Definition (Définition de groupe d'unités de disque) apparaît, les unités de disque du système et les groupes d'unités de disque sont affichés. Sélectionnez l'unité de disque voulue et cliquez sur AddTo Array (Ajouter à la baie). 13**

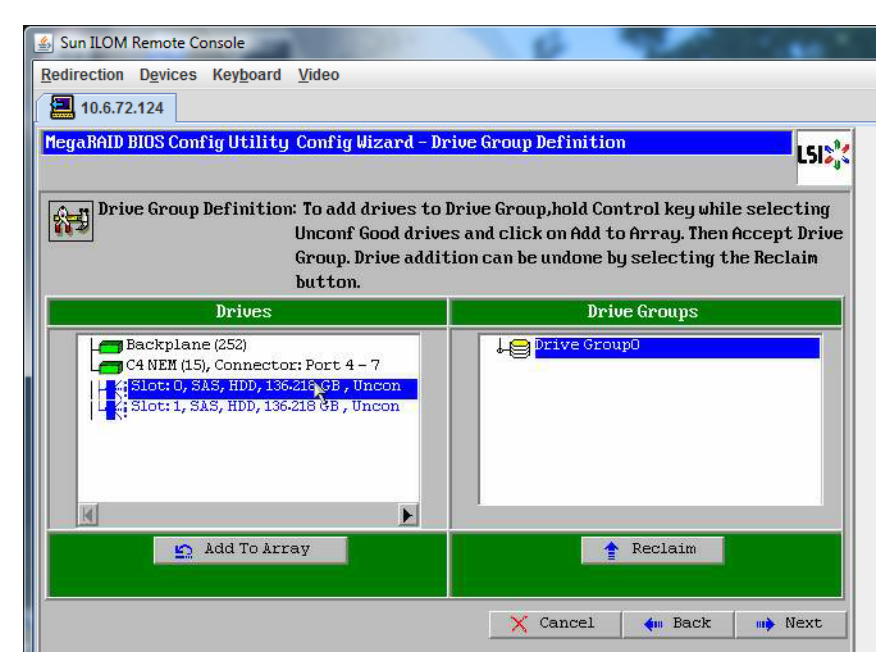

**Cliquez sur Accept DG (Accepter le groupe) pour créer le groupe d'unités de disque.** Le groupe Drive Group0 est maintenant affiché. **14**

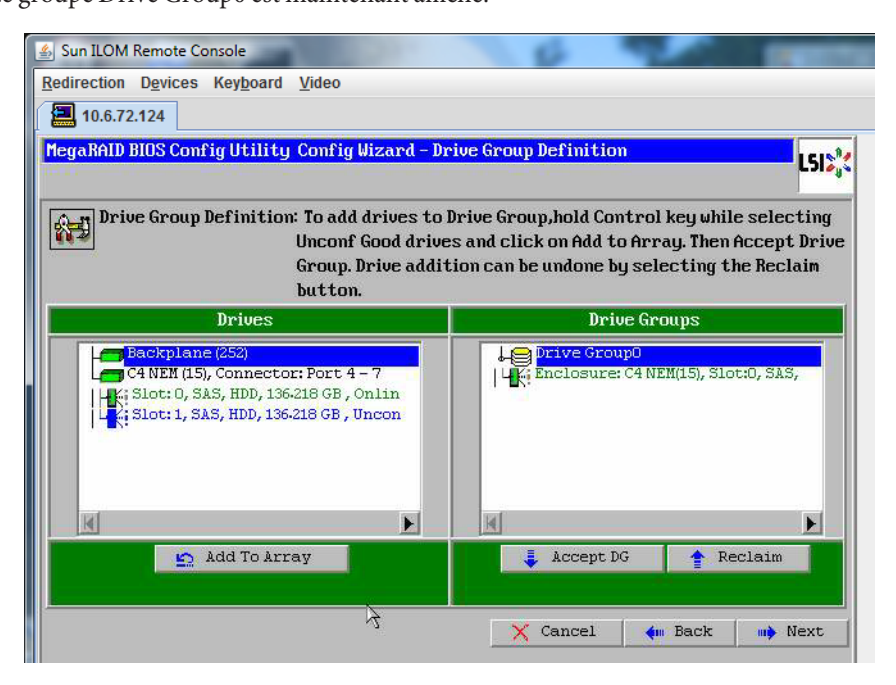

**Cliquez sur Suivant. 15**

> **Remarque –** Vous pouvez annuler la sélection du groupe d'unités de disque en cliquant sur le bouton Reclaim (Récupérer).

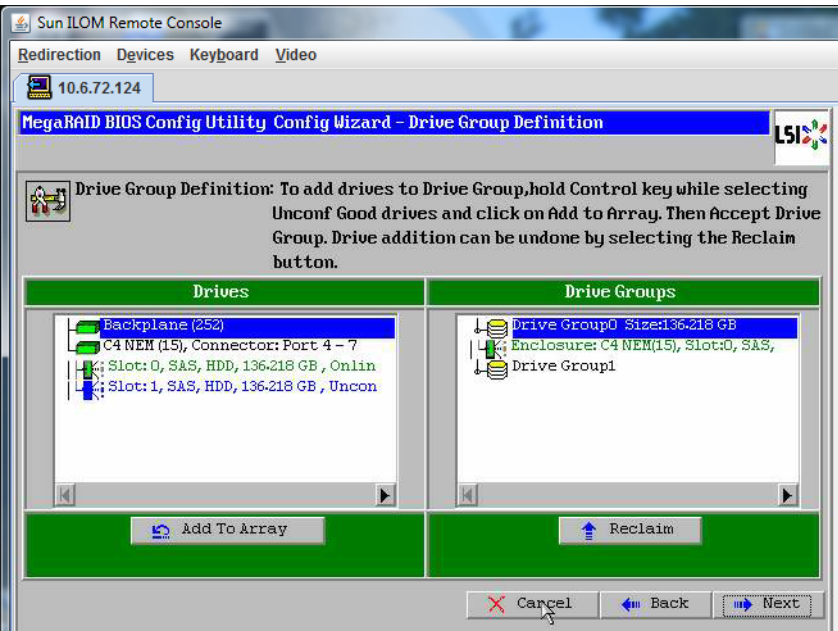

**Le groupe d'unités de disque apparaît dans la fenêtre Span Definition (Définition d'étendue). 16 Cliquez sur Add to SPAN (Ajouter à l'étendue).**

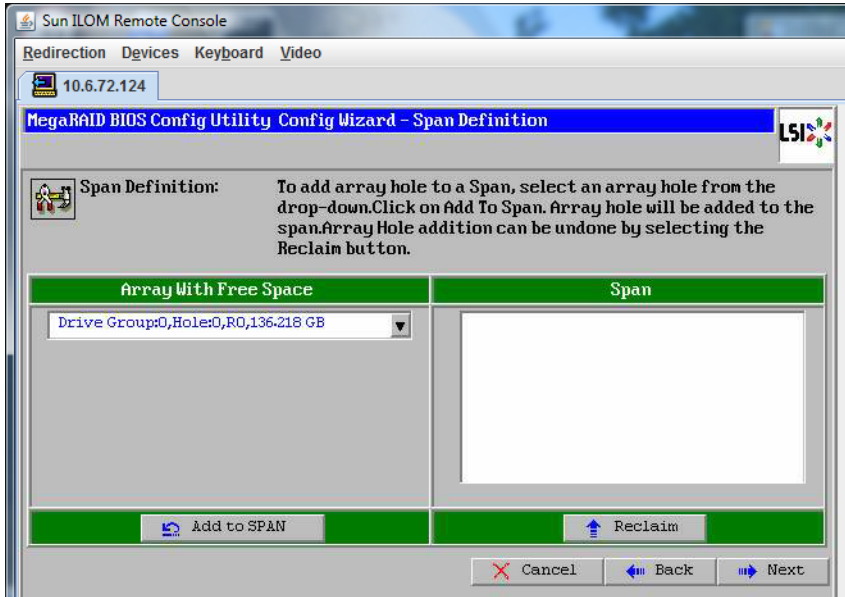

**17 Le groupe d'unités de disque apparaît dans l'étendue. Cliquez sur Suivant.**

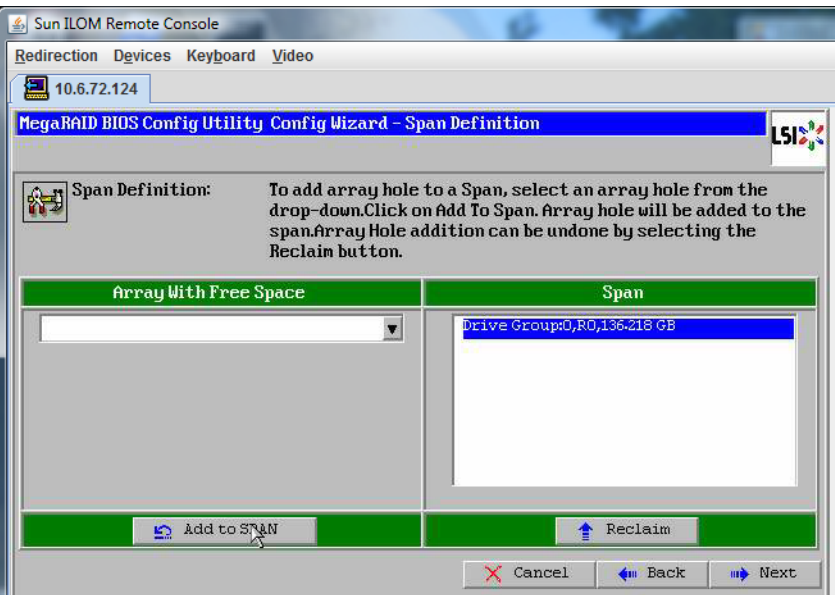

**L'écran Virtual Drive Definition (Définition d'unité de disque virtuelle) apparaît. Définissez le 18 niveau RAID et les configurations voulues pour votre unité de disque virtuelle, puis cliquez sur Accept (Accepter).**

Pour plus d'informations sur la configuration RAID, voir la documentation sur la gestion des disques de votre serveur.

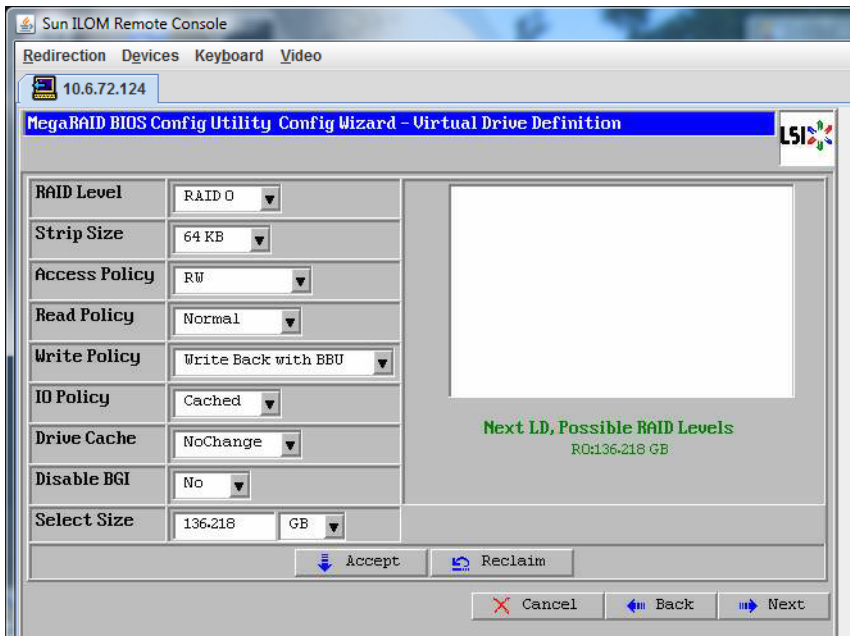

**Lorsque le système vous invite à confirmer le modeWrite Back with BBU (Réécriture avec BBU), cliquez sur Yes (Oui). 19**

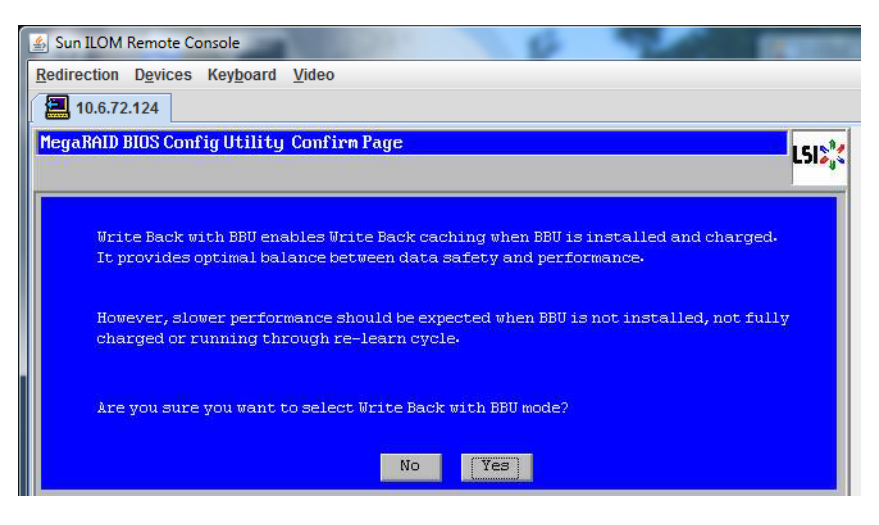

**Dans la fenêtre de l'assistant de configuration, cliquez sur Next (Suivant). 20**

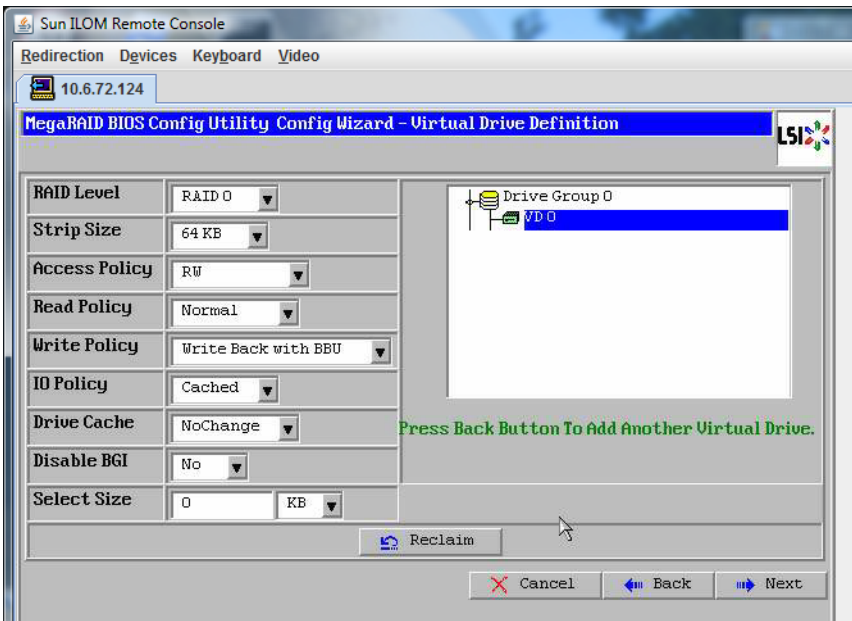

#### **L'écran Preview (Aperçu) apparaît. Notez que l'unité de disque virtuelle contient le groupe d'unités de disque 0. 21**

Cette capture d'écran montre une seule unité de disque virtuelle en utilisant l'option de configuration manuelle :

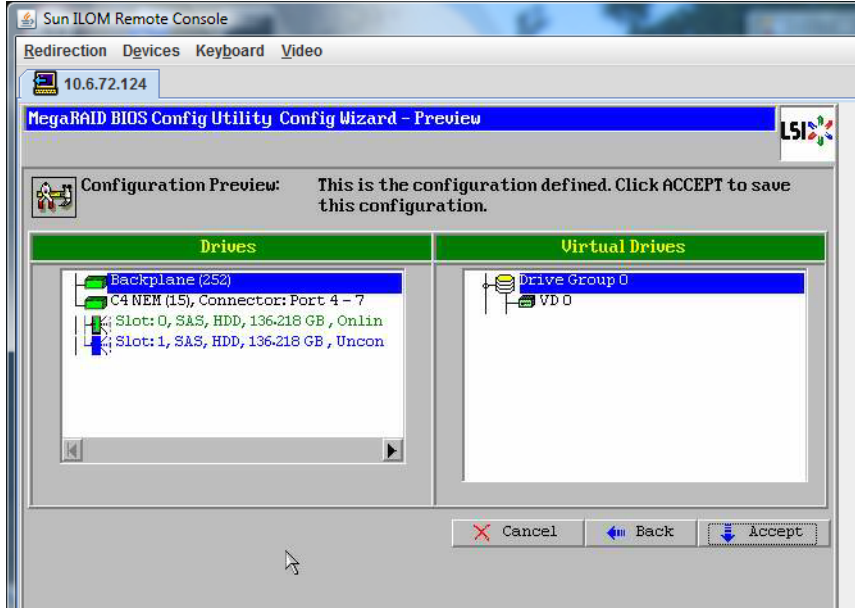

**Enregistrez la configuration. 22**

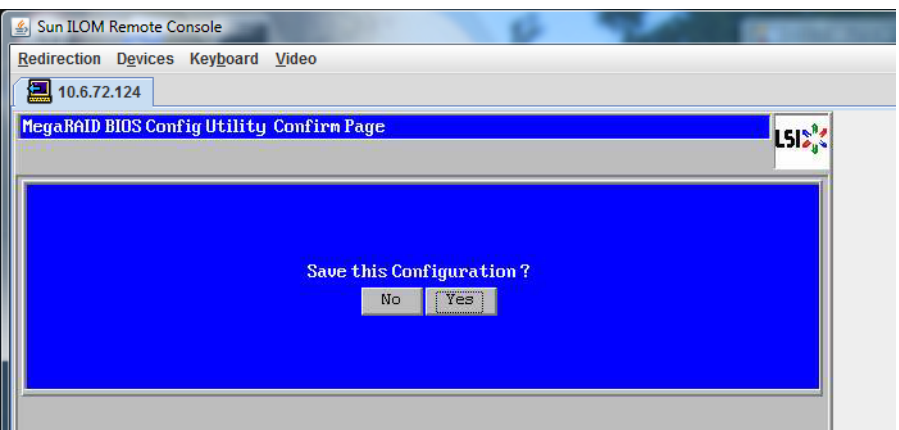

**Sélectionnez Yes (Oui) à l'invite : All data on Virtual Drivers will be lost.Want to Initialize? (Toutes les données des unités de disque virtuelles seront perdues. Voulez-vous procéder à l'initialisation ?) 23**

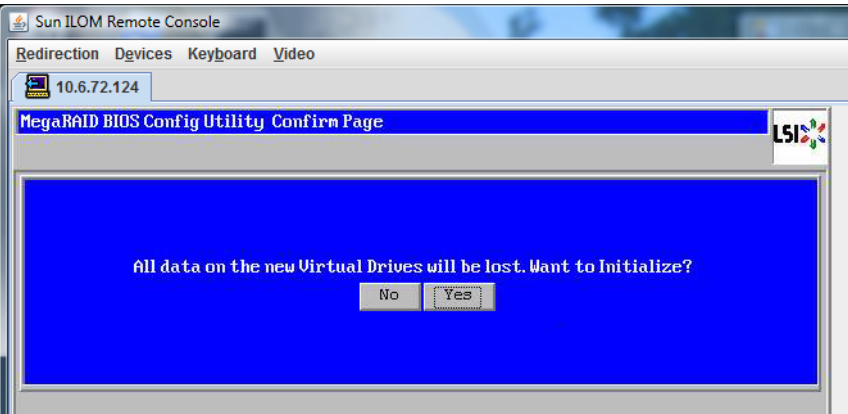

**Cliquez sur Yes (Oui) pour terminer. 24**

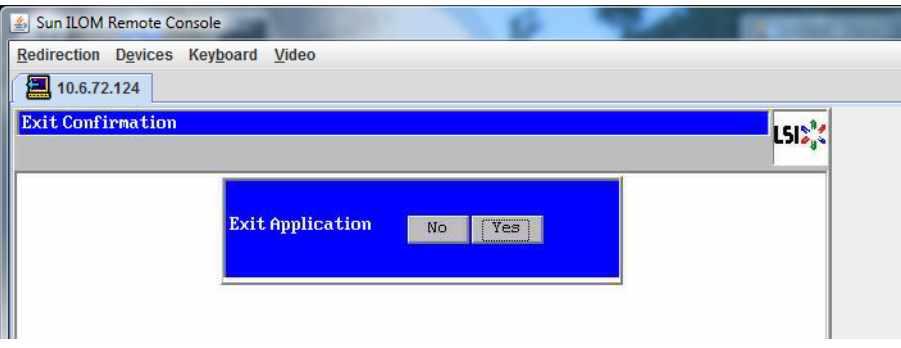

**Lorsque le message Please Reboot Your System (Veuillez redémarrer le système) s'affiche, utilisez la combinaison de touches Alt-B pour afficher le menu déroulant du clavier. 25**

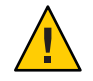

**Attention –** Cette étape est requise, sinon l'utilisation de Control Alt Delete (Ctrl-Alt-Suppr) à l'étape suivante redémarre la machine locale.

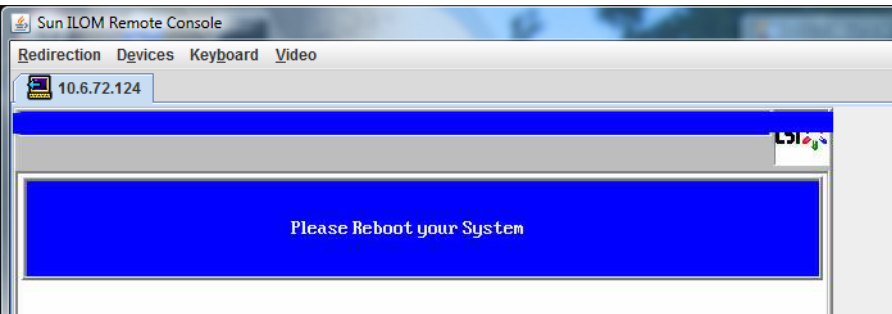

**Utilisez les touches fléchées pour sélectionner Control Alt Delete (Ctrl-Alt-Suppr) dans le menu pour redémarrer le système distant. Appuyez sur Entrée. 26**

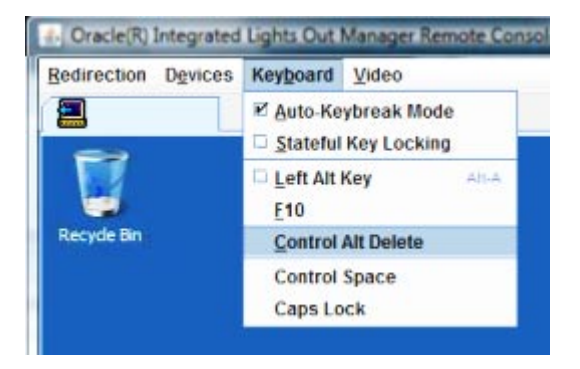

- **Retournez à l'étape pour régler la souris en mode absolu : 27**
	- **a. Dans l'écran Remote Control (Contrôle à distance), sélectionnez l'onglet KVMS (Système clavier, vidéo, souris).**
	- **b. Sous Mouse Mode (Mode souris), sélectionnez Absolute (Absolu).**
	- **c. Cliquez sur Save (Enregistrer).**

### ▼ **Comment définir le disque d'initialisation**

Après avoir créé une unité de disque virtuelle, vous devez définir celle-ci comme disque d'initialisation si vous comptez y installer le système d'exploitation.

**Accédez à l'écran ConfigurationWizard (Assistant de configuration) et sélectionnez Virtual Drives (Unités de disque virtuelles). 1**

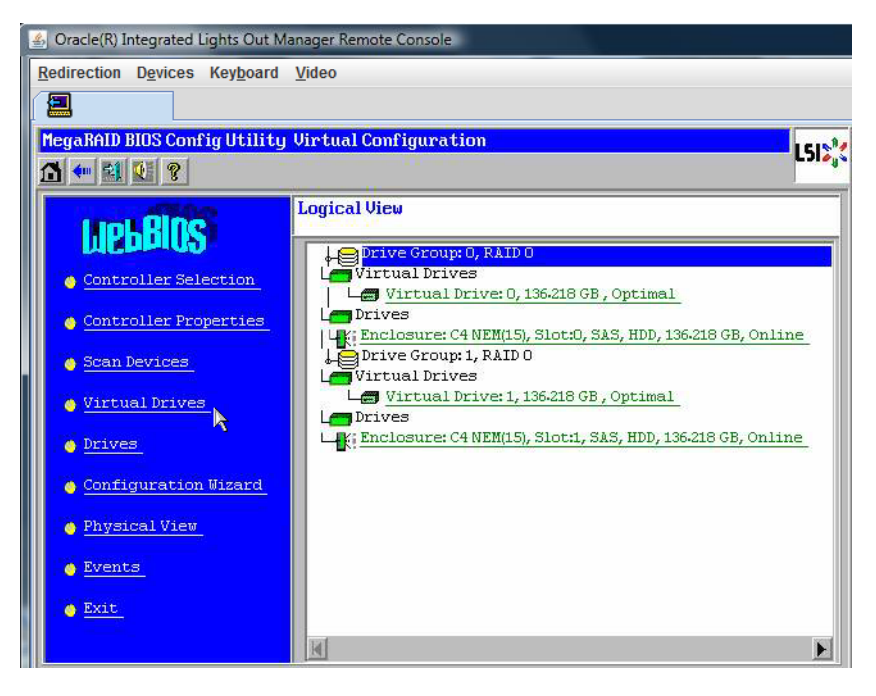

L'écran MegaRaid BIOS Config Utility Virtual Drives Configuration (Utilitaire de configuration du BIOS MegaRaid - Configuration des unités de disque virtuelles) apparaît. **Vérifiez si Set\_Boot Drive (current=none) figure dans la liste d'options : 2**

Si l'option Set\_Boot Drive (current=none) figure dans la liste, le disque d'initialisation n'est pas défini.

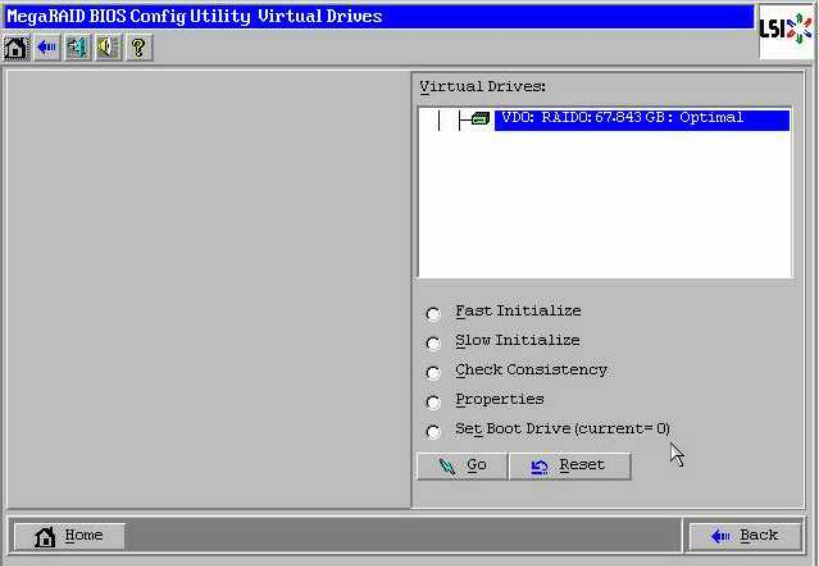

**Cliquez sur Set\_Boot Drive (current=none), puis cliquez sur Go (Exécuter). 3**

# <span id="page-28-0"></span>Sélection de la méthode de distribution du support

Dans cette section, vous devez choisir la méthode de fourniture du support d'installation d'Oracle VM.

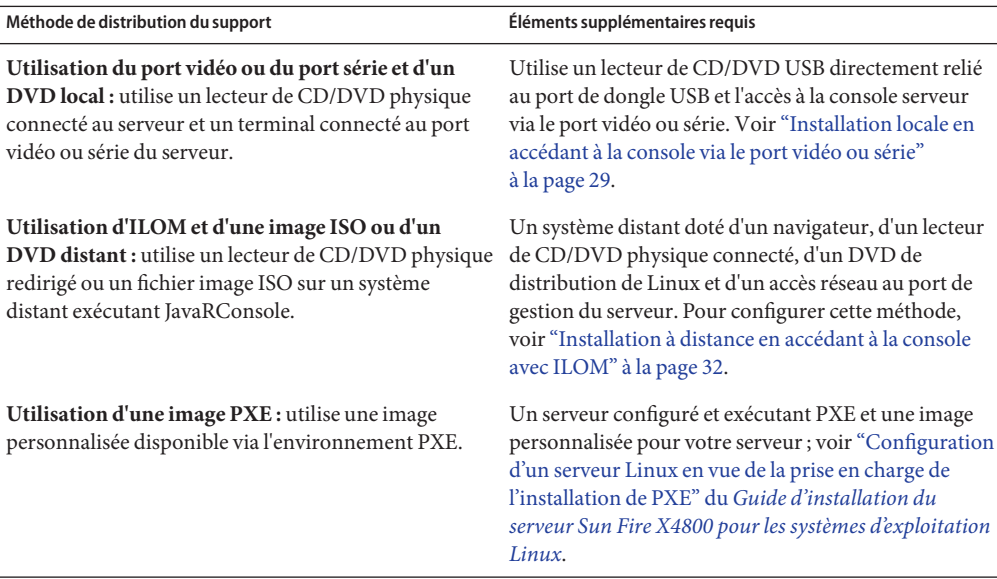

## **Installation locale en accédant à la console via le port vidéo ou série**

Pour installer le SE, vous devez voir la sortie de la console système. Cet affichage est possible via le port série ou le port vidéo.

**Remarque –** Cette rubrique décrit les sorties par défaut du port vidéo et du port série. D'autres paramètres, comme les commandes de la console et les options du menu GRUB, permettent de changer ce comportement.

Si vous utilisez un terminal ou un ordinateur portable, vous pouvez vous connecter au port série ou au port vidéo du serveur à l'aide du câble multiport (également appelé câble dongle) pour accéder à la console. Voir["Connexion des câbles d'administration \(SP\)" du](http://docs.sun.com/doc/821-2230/gixix?a=view) *Guide d'installation [du serveur Sun Fire X4800](http://docs.sun.com/doc/821-2230/gixix?a=view)*.

- Port série Connectez le terminal ou l'ordinateur portable au connecteur série du câble multiport au moyen d'un câble série. Du démarrage du processeur de service (SP) jusqu'à la prise de contrôle de l'affichage par le SE, toutes les sorties s'effectuent sur le port série. Voir "Comment configurer le port série" à la page 30.
- Port vidéo Connectez un câble de moniteur VGA d'un système clavier, vidéo et souris au port vidéo du câble multiport du serveur. Une fois le démarrage du processeur de service terminé, le système lance le POST/BIOS et affiche toutes les sorties sur le port vidéo. Cela continue jusqu'à la prise de contrôle de l'affichage par le SE. La plupart des configurations de SE continuent à afficher les informations sur le port vidéo. Voir["Connexion des câbles](http://docs.sun.com/doc/821-2230/gixix?a=view) d'administration (SP)" du *[Guide d'installation du serveur Sun Fire X4800](http://docs.sun.com/doc/821-2230/gixix?a=view)* pour des informations sur l'installation du matériel.

### ▼ **Comment configurer le port série**

**Connectez un terminal ou un ordinateur portable exécutant un logiciel d'émulation de terminal directement au port série, en utilisant le câble multiport du serveur. 1**

Utilisez les paramètres de terminal suivants :

8, N, 1 : 8 bits de données, sans parité, un bit d'arrêt

vitesse de transmission 9600 bauds

Désactivez le contrôle de flux du logiciel (XON/XOFF)

#### **Mettez le serveur sous tension. 2**

La sortie de la console s'effectue sur le port série.

Si la sortie n'apparaît pas, il vous faut peut-être configurer celle-ci dans le BIOS. Utilisez l'étape suivante pour configurer la sortie dans le BIOS.

- **Si nécessaire, vérifiez les paramètres BIOS. 3**
	- **a. Durant l'autotest de mise sous tension (POST), appuyez sur F2 (F4 sur un clavier distant) pendant le processus d'initialisation pour accéder au BIOS.**
	- **b. Utilisez la touche fléchée droite pour accéder à l'onglet Advanced (Avancé).**

Les touches de direction gauche et droite vous permettent d'accéder aux onglets de menu de l'utilitaire de configuration du BIOS.

**c. Utilisez la touche de direction du bas pour mettre en surbrillance l'option Remote Access Configuration (Configuration de l'accès à distance), puis appuyez sur Entrée.**

L'écran de sous-menu Configure Remote Access type and parameters (Configurer le type et les paramètres d'accès à distance) s'affiche.

- **d. Vérifiez que l'option Remote Access (Accès à distance) est définie sur Enabled (Activé).**
- **e. Vérifiez que l'option Redirection after POST (Redirection après POST ) est définie sur Always (Toujours).**
- **f. Pour enregistrer la modification et quitter le BIOS, appuyez sur la touche F10.**
- **Si le SE inclut GRUB, il peut être nécessaire de le configurer aussi pour ajouter les paramètres de 4 configuration de la console série. Procédez comme suit :**
	- **a. Lorsque le menu GRUB s'affiche, appuyez sur e pour l'éditer.**
	- **b. Modifiez le fichier /boot/grub/menu.lst. Par exemple :**

Remplacez :

# grub.conf generated by anaconda # # Note that you do not have to rerun grub after making changes to this file # NOTICE: You have a /boot partition. This means that # all kernel and initrd paths are relative to /boot/, eg. # root (hd0,0) # kernel /vmlinuz-version ro root=/dev/sda3 initrd /initrd-version.img #boot=/dev/sda default=1 timeout=5 title Oracle VM Server-ovs (xen-2.6.18-164.el5ovs) root (hd0,0) kernel /xen.gz-2.6.18-164.el5 module /vmlinuz-2.6.18-164.el5xen ro root=LABEL=/ module /initrd-2.6.18-164.el5xen.img title Oracle VM Server-ovs Server-base (2.6.18-164.el5) root (hd0,0) kernel /vmlinuz-2.6.18-164.el5 ro root=LABEL=/ initrd /initrd-2.6.18-164.el5.img

Par :

# grub.conf generated by anaconda # # Note that you do not have to rerun grub after making changes to this file # NOTICE: You have a /boot partition. This means that # all kernel and initrd paths are relative to /boot/, eg. # root (hd0,0) # kernel /vmlinuz-version ro root=/dev/sda3 initrd /initrd-version.img #boot=/dev/sda

```
default=1
timeout=5
serial --unit=0 --speed=9600
terminal --timeout=5 serial console
title Oracle VM Server-ovs (xen-2.6.18-164.el5ovs)
        root (hd0,0)
       kernel /xen.gz-2.6.18-164.el5 com1=9600 console=com1
        module /vmlinuz-2.6.18-164.el5xen ro root=LABEL=/ console=ttyS0,9600
       module /initrd-2.6.18-164.el5xen.img
title Oracle VM Server-ovs Server-base (2.6.18-164.el5)
        root (hd0,0)
        kernel /vmlinuz-2.6.18-164.el5 ro root=LABEL=/ earlylprintk=ttyS0,9600 console=ttyS0,9600
        initrd /initrd-2.6.18-164.el5.img
```
- **c. Tapez -B console = ttya pour diriger la sortie vers la console série.**
- **Étapes suivantes ■** ["Installation d'Oracle VM" à la page 39](#page-38-0)

## **Installation à distance en accédant à la console avec ILOM**

*Integrated Lights Out Manager*(ILOM) fournit une méthode pour installer un système d'exploitation en utilisant une image ISO ou un CD/DVD monté sur un système distant. La fonction de console distante vous permet d'utiliser le clavier, la souris, l'écran et le stockage du système distant comme s'ils étaient connectés au serveur sur lequel vous installez le système d'exploitation. Une fois la session de console distante configurée, le serveur peut s'initialiser à partir du support de distribution monté à distance (CD/DVD ou fichier ISO équivalent).

Cette section décrit la marche à suivre pour configurer un système de console distante avec JavaRConsole afin de distribuer le média Linux via le réseau pour l'installation du système d'exploitation sur le serveur Sun. Choisissez l'une des méthodes suivantes :

- "Comment accéder à la console serveur à l'aide de l'interface Web ILOM" à la page 32
- ["Comment accéder à la console serveur à l'aide de l'interface CLI ILOM" à la page 37](#page-36-0)
- 

**Avant de commencer**

- Vérifiez que les conditions suivantes sont remplies : ■ Le système JavaRConsole doit exécuter Solaris, Linux ou Windows.
- Le système JavaRConsole doit être connecté à un réseau ayant accès au port de gestion
- Ethernet du serveur Sun.
- Java Runtime Environment (JRE) 1.5 ou ultérieur doit être installé. Pour la redirection du CD, Java 32 bits doit être utilisé.

▼ **Comment accéder à la console serveur à l'aide de l'interfaceWeb ILOM**

- Si le système JavaRConsole exécute Solaris, la gestion de volume doit être désactivée afin que JavaRConsole puisse accéder au lecteur de CD/DVD.
- Si le système JavaRConsole exécute Windows, l'option Sécurité renforcée d'Internet Explorer doit être désactivée.
- Vous devez avoir un accès réseau au processeur de service ILOM du serveur ; voir ["Connexion des câbles d'administration \(SP\)" du](http://docs.sun.com/doc/821-2230/gixix?a=view) *Guide d'installation du serveur Sun Fire [X4800](http://docs.sun.com/doc/821-2230/gixix?a=view)*. Vous devez avoir configuré ILOM selon les instructions de la documentation *Integrated Lights Out Manager (ILOM)* pour votre serveur.
- **Démarrez la console distante en saisissant l'adresse IP du processeur de service ILOM 1 (Integrated Lights Out Manager) dans un navigateur sur le système JavaRConsole.**

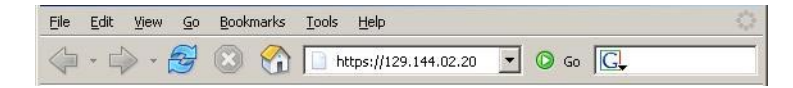

La boîte de dialogue Security Alert (Alerte de sécurité) s'affiche.

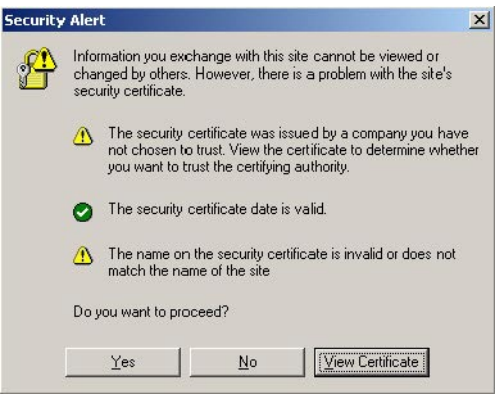

#### **Cliquez sur Yes (Oui). 2**

L'écran de connexion à ILOM s'affiche.

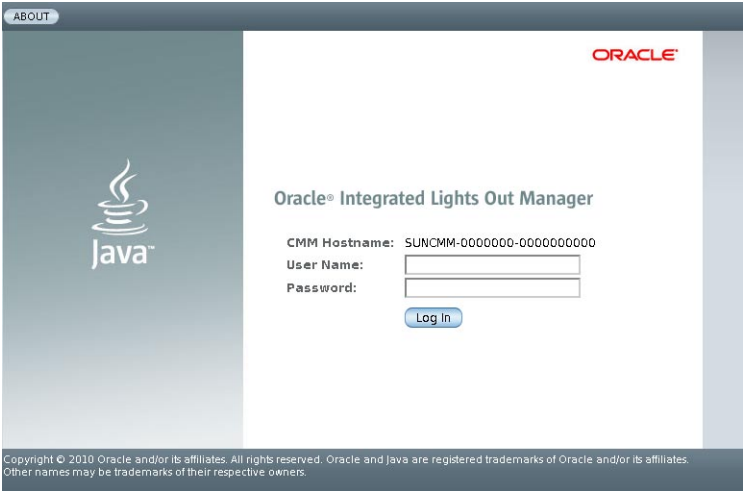

**Entrez le nom d'utilisateur et le mot de passe, puis cliquez sur Log In (Connexion). 3** Le nom d'utilisateur par défaut est **root** et le mot de passe par défaut est **changeme**.

L'écran d'information sur la version du logiciel ILOM s'affiche.

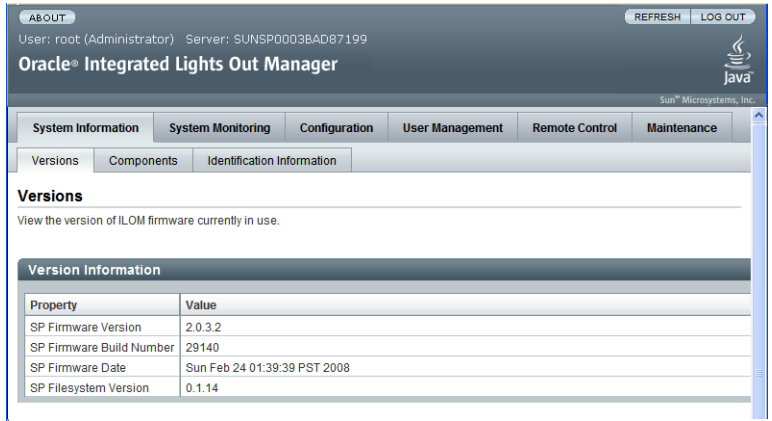

**Cliquez sur l'onglet Remote Control (Contrôle à distance) dans l'interfaceWeb ILOM. 4**

L'écran Launch redirection (Démarrer la redirection) s'affiche.

**Remarque –** Assurez-vous que la souris est en mode Absolute (Absolu) dans l'onglet Mouse Mode Settings (Paramètres du mode de la souris).

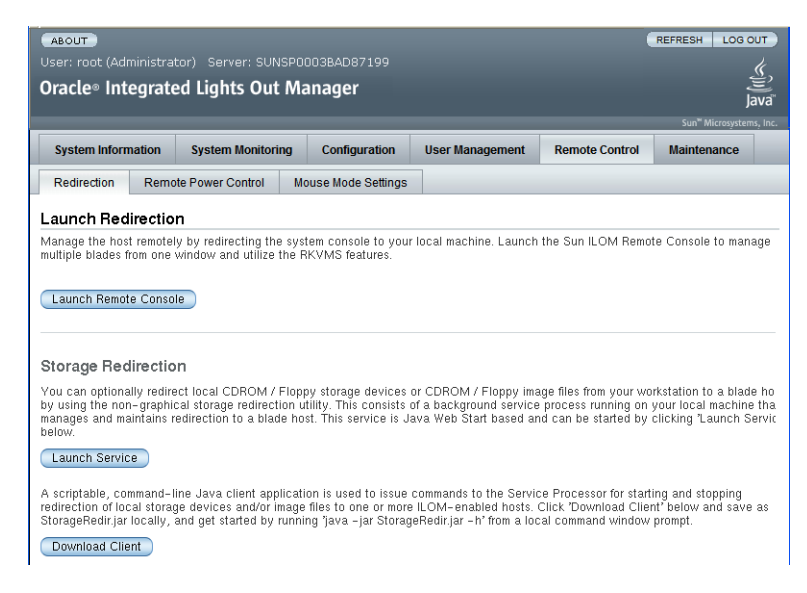

**Cliquez sur Launch Remote Console (Lancer console distante). 5**

**Remarque –** Si vous utilisez un système Windows pour la redirection du système JavaRConsole, un avertissement supplémentaire s'affiche lorsque vous cliquez sur Launch Redirection. Si la boîte de dialogue Hostname Mismatch (Non concordance du nom d'hôte) s'affiche, cliquez sur le bouton Yes (Oui).

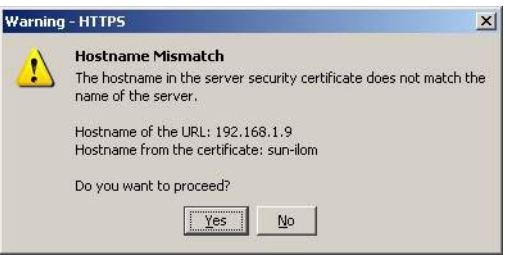

Une boîte de dialogue Remote Control (Contrôle à distance) doit apparaître.

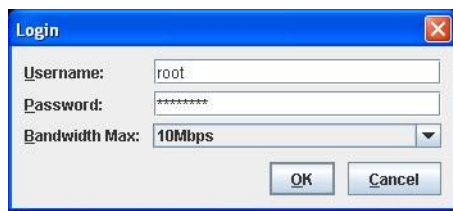

**Si vous êtes à nouveau invité à vous connecter via la boîte de dialogue Remote Control Login 6 (Connexion à distance), entrez votre nom d'utilisateur et votre mot de passe, puis cliquez sur OK.**

Le nom d'utilisateur par défaut est **root** et le mot de passe par défaut est **changeme**.

Une fois la connexion établie, l'écran JavaRConsole s'affiche.

**Dans le menu Devices (Périphériques), sélectionnez l'option de CD selon la méthode de distribution choisie. 7**

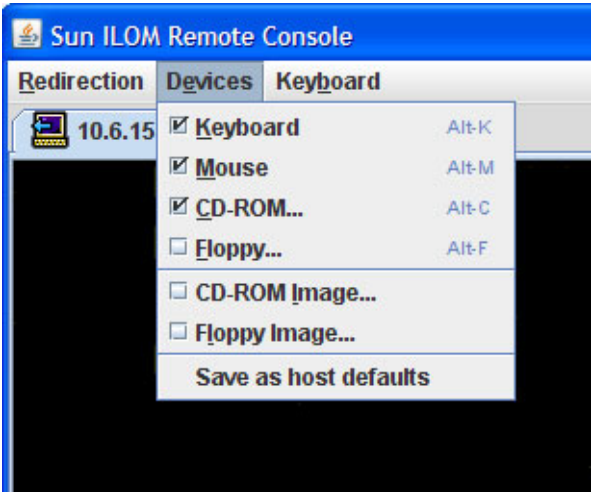

- **CD distant : sélectionnez CD-ROM pour rediriger le serveur vers le contenu du CD/DVD du système d'exploitation présent dans le lecteur de CD/DVD relié au système JavaRConsole.**
- **Image de CD** : sélectionnez CD-ROM Image pour rediriger le serveur vers le fichier image .iso du système d'exploitation situé sur le système JavaRConsole.

<span id="page-36-0"></span>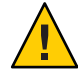

**Attention –** L'utilisation des options CD distant ou Image de CD pour installer le SE Linux augmente considérablement la durée de l'installation étant donné que l'accès au contenu du CD s'effectue via le réseau. La durée de l'installation dépend en effet de la connectivité et du trafic du réseau.

■ ["Installation d'Oracle VM" à la page 39](#page-38-0) **Étapes suivantes**

### ▼ **Comment accéder à la console serveur à l'aide de l'interface CLI ILOM**

**Ouvrez une fenêtre de terminal et établissez une connexion SSH au CMM en tapant la 1 commande suivante :**

# **ssh root@***ip\_sp*

où *ip\_sp* est l'adresse IP du processeur de service du serveur.

L'invite de connexion s'affiche.

**Connectez-vous en tant qu'utilisateur root et entrez le mot de passe root : 2**

*/hostname/*login: **root**

password:*xxxxxxxx*

Une fois que vous êtes connecté, l'invite de commande s'affiche :

–>

**Pour rediriger la console, entrez la commande : 3**

–> **start /SP/console**

<span id="page-38-0"></span>Votre serveur est compatible avec Oracle VM 2.2.1. Oracle VM est une plate-forme d'environnement de virtualisation qui permet de créer et gérer des machines virtuelles (VM). Ces machines virtuelles existent sur le même serveur physique mais se comportent comme des serveurs physiques indépendants. Chaque machine virtuelle créée avec Oracle VM possède ses CPU, son système d'exploitation, ses interfaces réseau et son stockage propres virtuels.

Oracle VM comprend les composants suivants :

- **Oracle VM Manager :** application Web qui sert d'interface utilisateur pour créer et gérer les machines virtuelles. Cela inclut la création des machines virtuelles (y compris les modèles), la gestion du cycle de vie (déploiement, migration et suppression) et la gestion des ressources (fichiers ISO, modèles et ressources de stockage partagé).
- **Oracle VM Server** : environnement de virtualisation léger et sécurisé, basé sur un hyperviseur Xen utilisé pour exécuter les machines virtuelles et l'agent Oracle VM.
- **Oracle VM Agent :** installé sur Oracle VM Server, il communique avec Oracle VM Manager et comprend une API Web Services pour gérer Oracle VM Server, les pools de serveurs et les ressources.

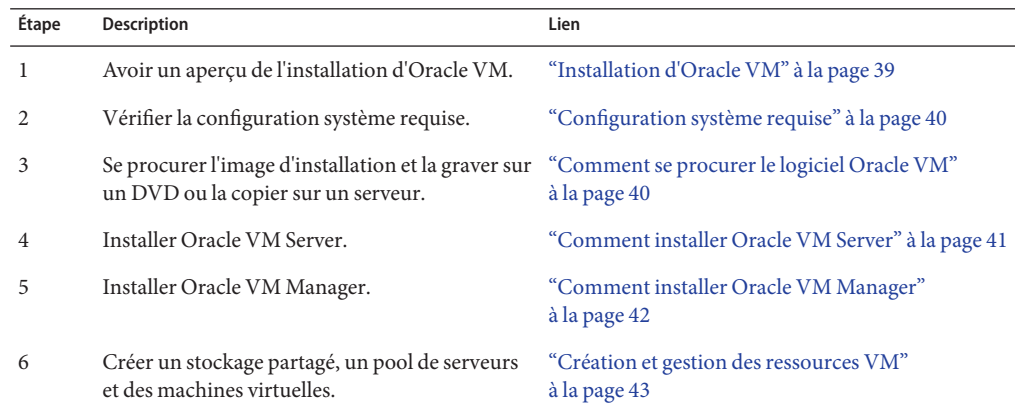

Cette section comprend les rubriques suivantes qui décrivent l'installation d'Oracle VM :

## <span id="page-39-0"></span>**Configuration système requise**

- Deux systèmes dotés chacun d'une adresse IP statique sont requis pour installer Oracle VM : l'un pour exécuter Oracle VM Server, l'autre pour exécuter Oracle VM Manager.
- Pour le système qui exécutera Oracle VM Server, vous devez partir d'une installation propre (aucun SE préinstallé ni volume RAID au niveau microprogramme).
- Sur le système qui exécutera Oracle VM Manager, l'un des systèmes d'exploitation suivants doit être installé :
	- Oracle Enterprise Linux 4.5 ou ultérieur
	- Red Hat Enterprise Linux 4 ou ultérieur
- Jeu de média Oracle VM ou image ISO équivalente. L'image ISO de permet l'installation à distance ou la création d'un CD ou d'un DVD d'installation.
- Consultez les notes de version du logiciel Oracle VM. La documentation est disponible à l'adresse : [http://download.oracle.com/docs/cd/E15458\\_01/index.htm](http://download.oracle.com/docs/cd/E15458_01/index.htm)
- Lecteur de DVD.

**Remarque –** Si vous procédez à une installation à distance, le lecteur de DVD, le clavier, la souris et l'écran sont connectés au système local au lieu du serveur. Par ailleurs, vous pouvez utiliser une image ISO au lieu d'un CD ou DVD réel.

- Clavier et souris USB.
- Écran.
- Lors de la configuration d'un système d'exploitation pour un serveur en réseau, il est nécessaire de fournir les noms logiques (affectés par le système d'exploitation) et le nom physique (adresse MAC) de chaque interface réseau utilisée par Oracle VM Server. Voir ["Identification des noms d'interface réseau physique et logique pour la configuration du](http://docs.sun.com/doc/821-2240/giyqa?a=view) système d'exploitation Linux" du *[Guide d'installation du serveur Sun Fire X4800 pour les](http://docs.sun.com/doc/821-2240/giyqa?a=view) [systèmes d'exploitation Linux](http://docs.sun.com/doc/821-2240/giyqa?a=view)* pour plus d'informations.

### **Comment se procurer le logiciel Oracle VM**

**Téléchargez le logiciel Oracle VM à partir du siteWeb suivant : 1**

<http://www.oracle.com/virtualization>

**Si vous envisagez d'installer le logiciel sur le système, gravez les images ISO sur des CD ou DVD.** Un CD/DVD Oracle VM Manager et un CD/DVD Oracle VM Server amorçable sont **2**

nécessaires.

### ▼ **Comment installer Oracle VM Server**

<span id="page-40-0"></span>**Avant de commencer**

Voir["Configuration système requise" à la page 40.](#page-39-0)

- **Connectez-vous à la console serveur à l'aide de l'une des méthodes suivantes : 1**
	- ["Installation locale en accédant à la console via le port vidéo ou série" à la page 29](#page-28-0)
	- ["Installation à distance en accédant à la console avec ILOM" à la page 32](#page-31-0)
- **Si ce n'est pas déjà fait, insérez le CD/DVD de distribution Oracle VM Server ou accédez au 2 support de distribution de l'image ISO, selon la méthode choisie à l'étape 1.**
- **Mettez le serveur sous tension ou réinitialisez-le. 3**

Les messages BIOS apparaissent sur la console.

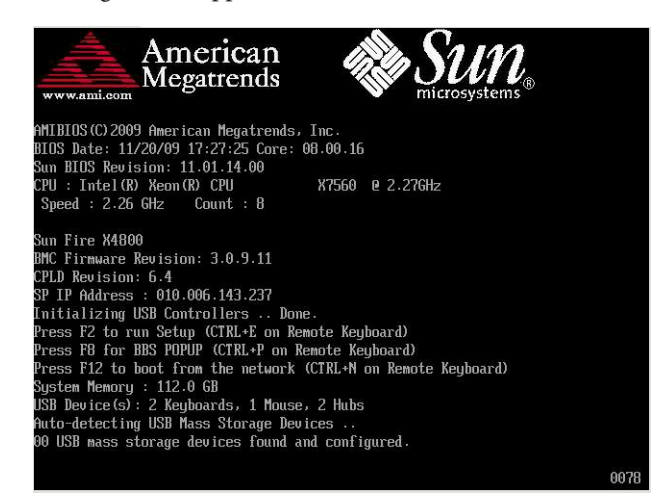

**Lorsqu'un message proposant une série de choix apparaît, appuyez sur F8. 4**

Au bout de quelques instants, un menu propose un choix de périphériques d'initialisation (voir l'exemple suivant).

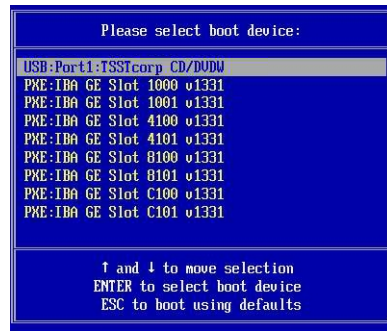

#### <span id="page-41-0"></span>**Sélectionnez un périphérique d'initialisation dans la liste. 5**

Pour démarrer à partir d'un CD/DVD physique ou d'une image ISO, sélectionnez CD/DVD.

Le contrôle passe au programme d'installation du SE sur le média.

#### **Entrez la commande suivante à l'invite d'initialisation :Enter 6**

#### **Suivez les instructions pour installer le logiciel. 7**

Les logiciels Oracle VM Server et Oracle VM Agent sont installés.

Pour des informations complémentaires, voir la documentation d'installation d'Oracle VM Server à l'adresse :

[http://download.oracle.com/docs/cd/E15458\\_01/index.htm](http://download.oracle.com/docs/cd/E15458_01/index.htm)

### **Comment installer Oracle VM Manager**

**Avant de commencer**

Si vous installez Oracle VM Server sur un serveur Sun, vous pouvez utiliser*Integrated Lights Out Manager*(ILOM) pour installer le logiciel à partir d'une image ISO ou d'un CD/DVD monté sur un système distant. La fonction de console distante vous permet d'utiliser le clavier, la souris, l'écran et le stockage du système distant comme s'ils étaient connectés au serveur sur lequel vous installez le système d'exploitation. Une fois la session de console distante configurée, le serveur peut s'initialiser à partir du support de distribution monté à distance (CD/DVD ou fichier ISO équivalent).

- **Sur un serveur exécutant un système d'exploitation pris en charge, insérez et montez le CD Oracle VM Manager. 1**
- **Accédez à la racine du CD et exécutez le script suivant : 2**

# **sh runInstaller.sh**

**Remarque –** Si vous n'êtes pas déjà connecté en tant qu'utilisateur root, utilisez la commande su et entrez le mot de passe root afin de vous octroyer les privilèges nécessaires pour lancer le script d'installation.

#### **Suivez les instructions pour installer le logiciel. 3**

Pour des informations complémentaires, voir la documentation d'installation d'Oracle VM Manager à l'adresse :

[http://download.oracle.com/docs/cd/E15458\\_01/index.htm](http://download.oracle.com/docs/cd/E15458_01/index.htm)

## <span id="page-42-0"></span>**Création et gestion des ressources VM**

Après l'installation d'Oracle VM Server (avec Oracle VM Agent) et d'Oracle VM Manager, vous pouvez créer et gérer des ressources virtuelles.

- Créez un référentiel de stockage partagé. Pour la tolérance de pannes, vous pouvez configurer plusieurs machines virtuelles utilisant ce stockage dans une configuration en cluster. Options pour le stockage partagé :
	- OCFS2 (Oracle Cluster File System) utilisant le protocole réseau iSCSI (Internet SCSI)
	- OCFS2 utilisant SAN (Storage Area Network)
	- NFS (Network File System)
	- Partition avec basculement de multiacheminement
- Créez un pool de serveurs pour vos machines virtuelles.
- Créez vos machines virtuelles dans le pool de serveurs.

Pour des informations détaillées, voir la documentation d'installation d'Oracle VM à l'adresse :

[http://download.oracle.com/docs/cd/E15458\\_01/index.htm](http://download.oracle.com/docs/cd/E15458_01/index.htm)